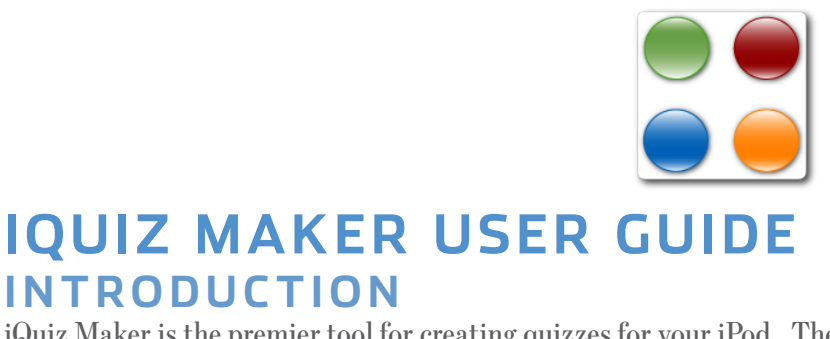

iQuiz Maker is the premier tool for creating quizzes for your iPod. The creation of a quiz is an easy process. The main interface is a three-pane window. At the top left is a list of all the quizzes. At the right there is a list of all the questions and answers for the quiz. At the bottom left is a preview area for the currently selected question.

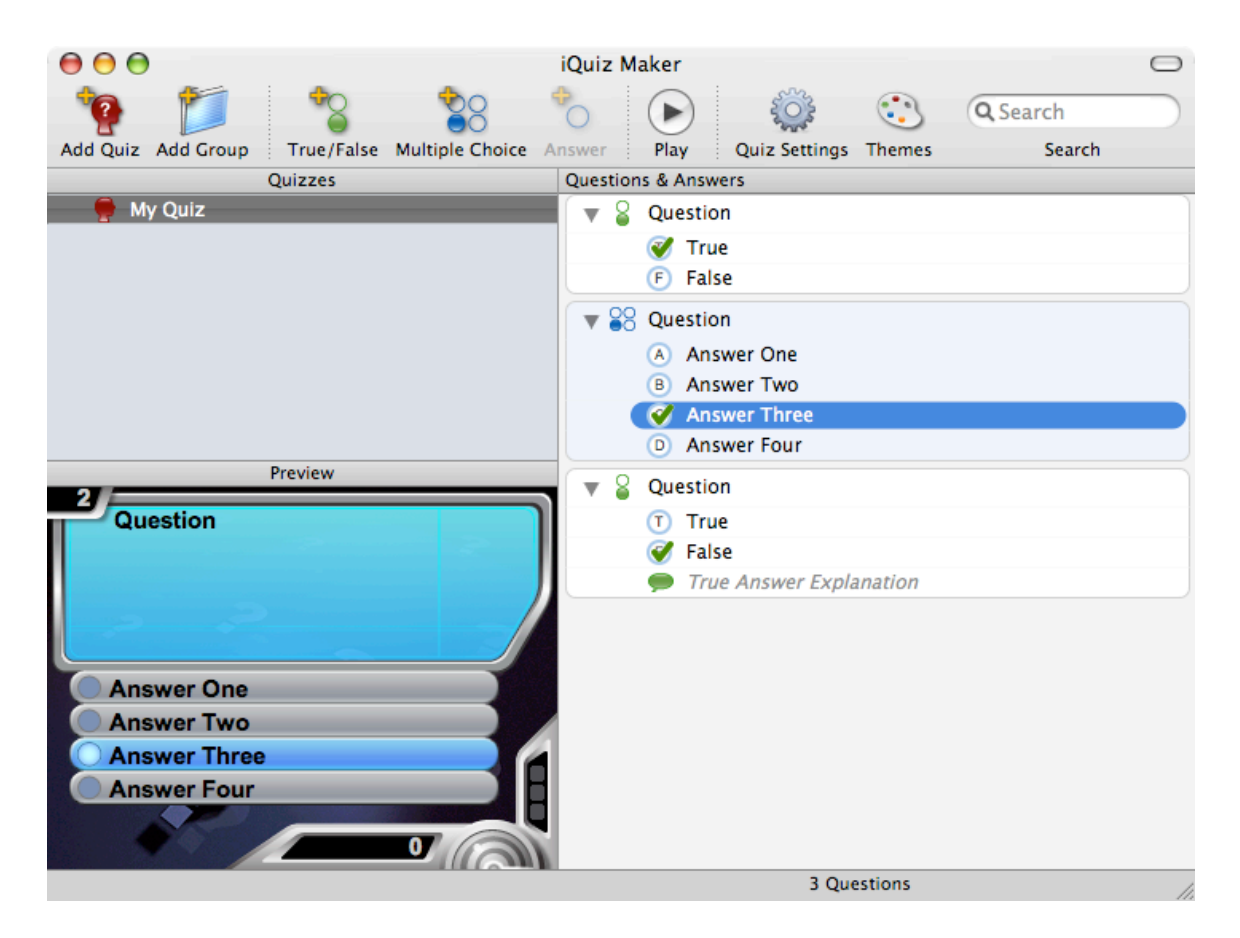

#### **CREATING QUIZZES**

Begin making a new quiz by first clicking on the "Add Quiz" toolbar button. A new empty quiz list is made. For this example, we'll make a quiz about iPods, so name the quiz "iPod". If you want to change the name of a quiz, simply double-click on the quiz name.

A quiz must always have at least one question. When you add a new quiz, it starts out with a single true/false question. For the "iPod" quiz, we'll ask a true/false style question. Double-click on the "Question" text to edit the question. For the first question, let's ask: Are iPods fun to use? The correct answer is, of course, True so we are done with the first question.

Next let's add a multiple choice question. Click on the "Multiple Choice" toolbar button. A new multiple choice question is added to the list. Change the question text to: Which iPod model had a row of buttons separate from its scroll wheel?

To change the answers, again double-click on the answer text you want to change and then enter in the new text. Change the answers to:

Original iPod Third Generation iPod Mini

The correct answer is the Third Generation iPod, so click on the answer circle to the left to set the correct answer check mark. Also since there are only three answers, let's remove the unused fourth answer. Select the "Answer Four" item in the answer list and press the delete key (or choose the Delete menu item from the Edit menu).

Finally let's add another true/false question. Click on the "True/False" toolbar button. Change the question text to: Is the iPod battery removable? Click on the answer circle to the left of the False answer to set the correct answer mark. When the correct answer is false, a new "explanation" area is visible for true/false questions. This optionally allows you to explain why the question is not true. For now we will leave the explanation area empty.

You can rearrange the order of questions (and also answers in a multiple choice question) by dragging and dropping the items to their new location. The order of questions is not important for the quiz, since when playing a quiz the questions are chosen randomly.

You can delete questions from the question list, or even entire quizzes from the quiz list, by selecting them and pressing the delete key.

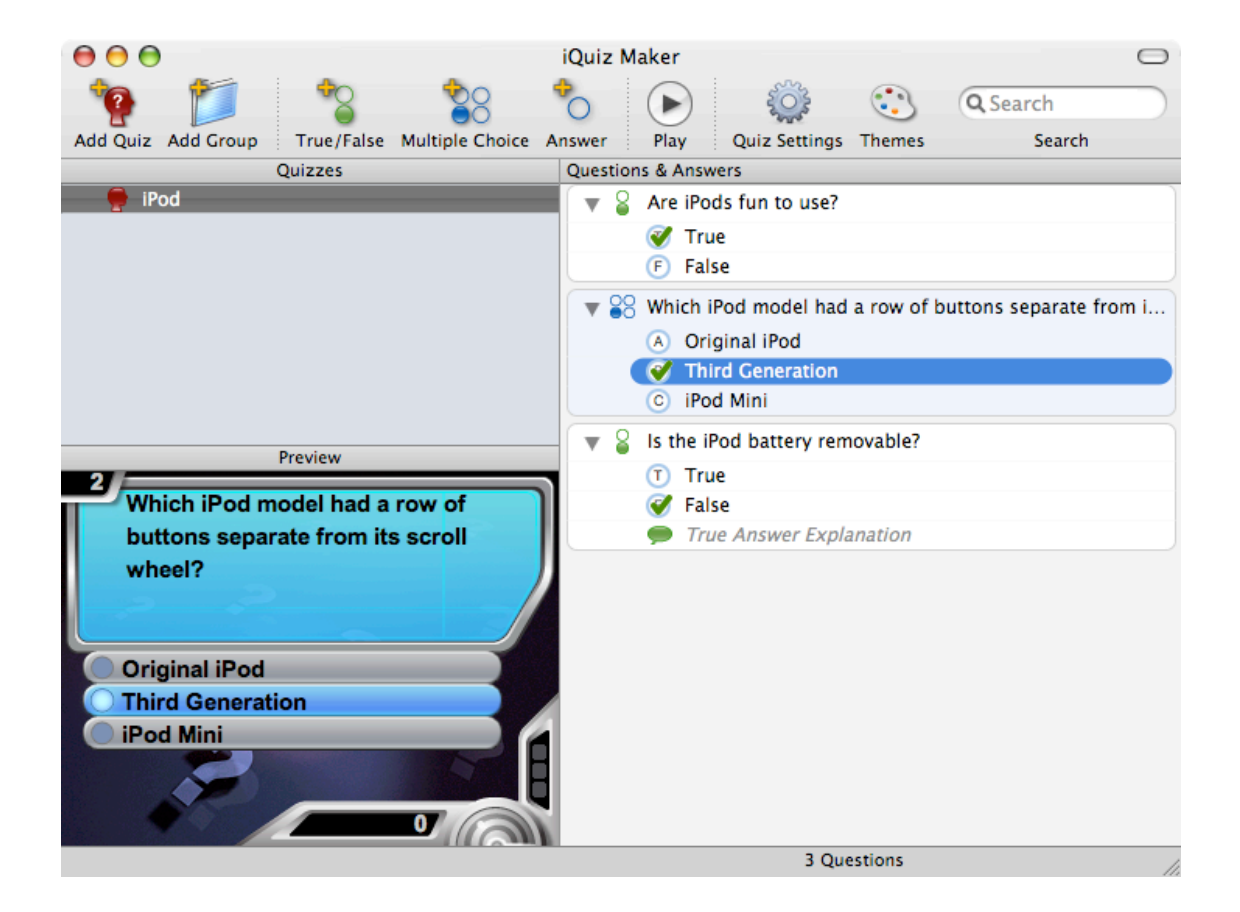

# **USING THE SIMULATOR**

iQuiz Maker can simulate playing a quiz game without the need for you to first sync the quiz to your iPod. Select the quiz in the quiz list that you want to play, and then click on the "Play" button in the toolbar. The window will change to a picture of an iPod and it will begin playing the quiz. Unlike using the scroll wheel for the real iQuiz game on the iPod, you use your mouse to click on the button to select your answer. You can also abort the game at any time by clicking on the "Stop" button.

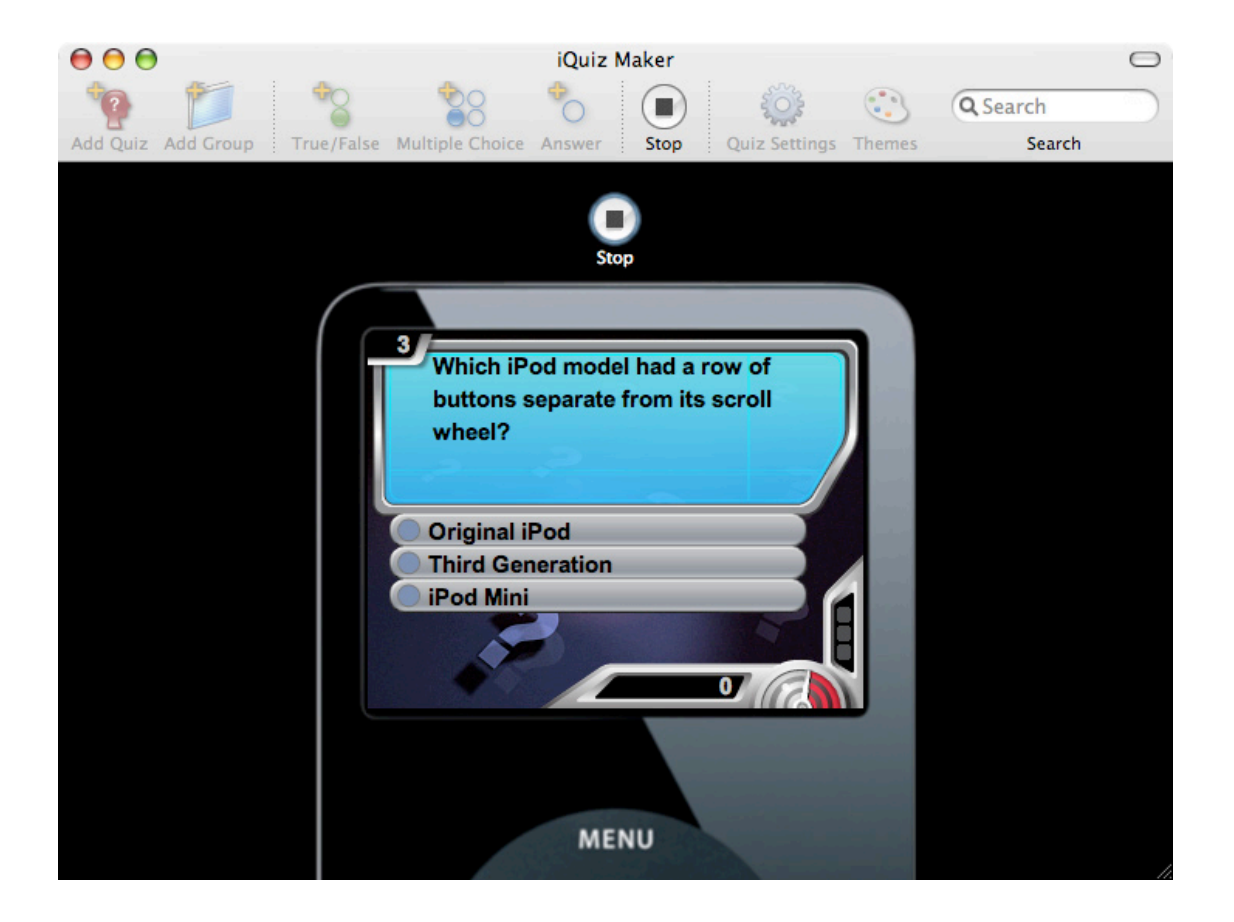

#### **ITUNES IPOD SYNCING**

To play quizzes made with iQuiz Maker on your iPod, the quizzes must first be synced using iTunes. Simply launch iTunes to begin the sync process. There is an iTunes menu item in the File menu to take you directly to iTunes.

## **TRUE/FALSE EXPLANATION**

When the correct answer for a true/false question is false, a new "explanation" area is visible. This optionally allows you to explain why the question is not true. When left empty, no explanation is given. You can double-click on the explanation area to edit its content. The explanation is always shown when playing a quiz after the question is answered, even if you answer the question correctly. So, for example, you can ask: Is the sky green? The correct answer is False, and the explanation is: The sky is blue.

## **MULTIPLE CHOICE QUESTIONS**

Multiple choice questions must always have at least two answers, and a maximum of four answers. You add new answers by clicking the "Answer" button in the toolbar. You remove answers by selecting them in the list and pressing delete.

# **CHANGING QUESTION TYPE**

If you have started a question as a true/false question and wish to instead turn it into a multiple choice question, there is a shortcut for doing so. Select the true/false question in the question list and then choose the "Make Question Multiple Choice" menu item from the Questions menu. The question type will turn into multiple choice with two answers labeled True and False. You can then customize the answers by double-clicking on them and changing their answer text, or even adding additional answers.

If you have started a question as a multiple choice question and wish to turn it into a true/false question, select the multiple choice question in the question list and then choose the "Make Question True/False" menu item from the Questions menu. The question type will turn into true/false. All multiple choice answers are removed and the only choices are True and False.

### **QUIZ SETTINGS**

Quizzes have a number of settings you can customize. To change them, click on the "Quiz Settings" button in the toolbar to bring up the settings window. You can customize the message shown for a win or loss after a game is over. Additionally you can choose the number of questions asked per game. (Questions are picked randomly from the entire list of questions before the game starts.) Finally, you can change the number of questions allowed to be answered incorrectly before losing. Choosing "Never" makes the game always ask its complete list of questions, and the game is never lost.

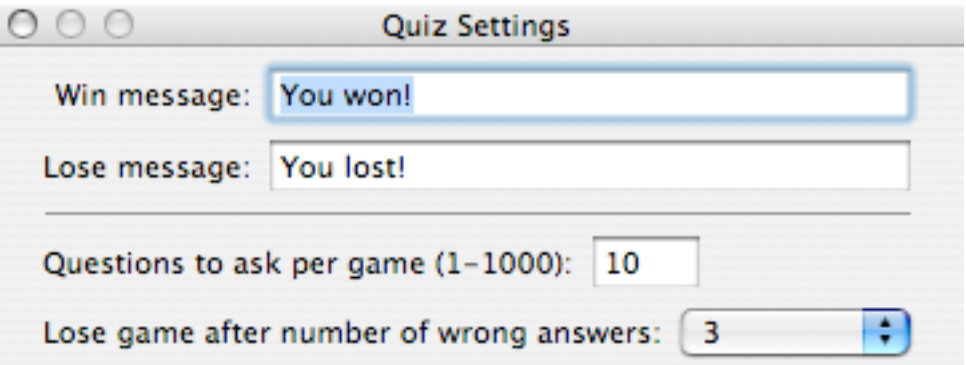

#### **QUIZZES AND GROUPS**

Quizzes can be organized into groups on the iPod. For example, you could have a group named "Sports" and then make football, baseball, and basketball quizzes inside the Sports group. To make a group, click on the "Add Group" button in the toolbar. A new group is added to the quiz list. You then drag and drop quizzes into groups. To remove a quiz from a group, drag it out of the group folder. You can remove a group by selecting it in the list and pressing delete. Removing a group does not remove any quizzes that are in the group. Instead, any grouped quizzes are simply moved up to the top level.

#### **Sh a r i n g Qu i z z e s**

After you have made a quiz, you may want to give it to other people to play. Select a quiz in the list and then choose the "Export Quiz…" menu item from the File menu to save the quiz as a single file. All quiz information (including the applied theme and any localizations) is saved to a single quizPack file. You can give the quizPack file to anyone and they can then use the "Import…" menu item from the File menu to bring it into their list of quizzes. The next time they run iTunes, the quiz will be synced with their iPod.

A convenient way to e-mail a quiz is to select the quiz in the list and choose the "Mail Quiz" menu item from the File menu. A quizPack file is automatically created and added to an e-mail message. All that remains for you to do is address the e-mail message and send it on its way.

## **Lo c a l i z i n g Qu i z z e s**

iQuiz Maker can provide localized versions of quizzes. To start a localization, select a quiz in the quiz list and then choose a new language from the Questions menu's Add Localization submenu. Quiz Settings are separate for each individual localization, so you can localize the win or lose message.

#### **Th e m e s**

The graphics used in the game can be customized from a list of themes. To change the theme for a quiz, click on the "Themes" button in the toolbar. The theme preview sheet appears letting you choose a theme from the list. A chosen theme applies to all localizations in a quiz (i.e. you cannot have separate themes chosen for different languages).

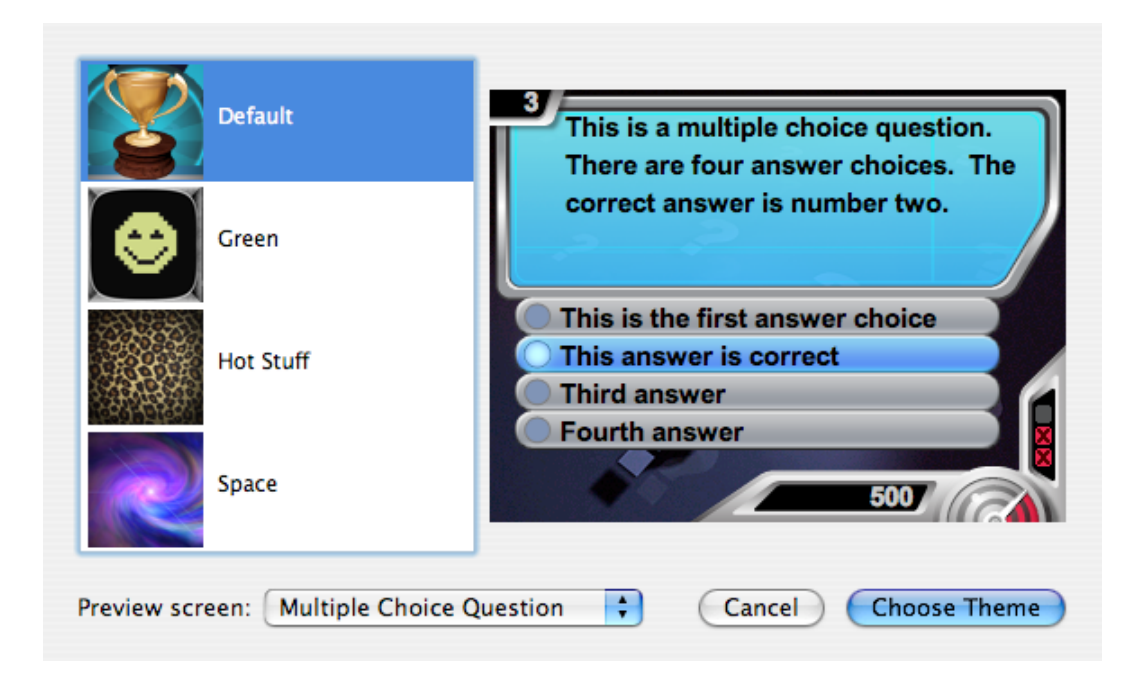

# **OBTAINING NEW THEMES**

iQuiz Maker is able to add to its list of themes. You can look online for new themePack files (from http://www. iquizmaker.com/). Once downloaded, use the "Import…" menu item from the File menu to select the themePack file. Imported themePacks automatically appear in the list of themes the next time you click on the "Themes" button in the toolbar.

# **SAVED QUIZ FOLDER**

iQuiz Maker automatically finds the iTunes folder where quizzes are saved. If you want to save the quizzes in a different location, hold down the option key when you start iQuiz Maker. A dialog asking you to choose a new folder then appears letting you pick a different folder location. Quizzes saved outside of the iTunes folder do not get automatically synchronized with the iPod.

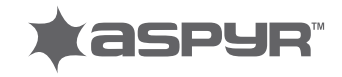

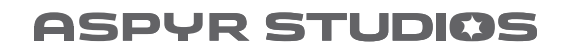